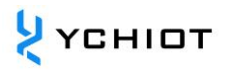

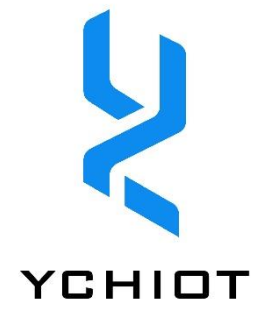

# **研创物联 UWB 系列开发板**

# **Mini4sPlus 开发板 - 操作使用手册**

**Version 1.3 (2023.12.01)**

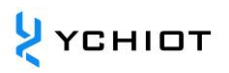

# 目录

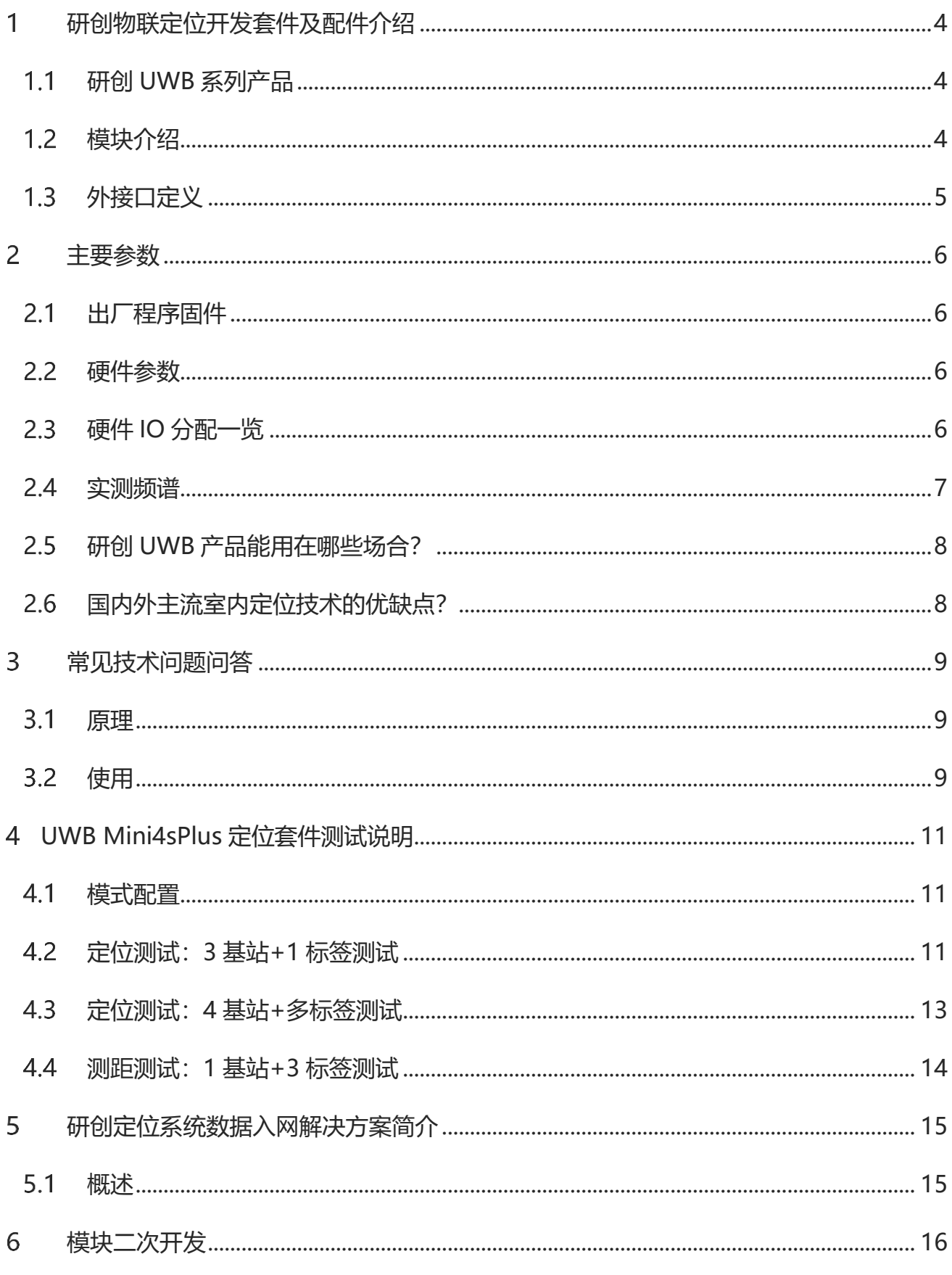

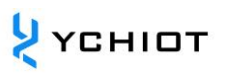

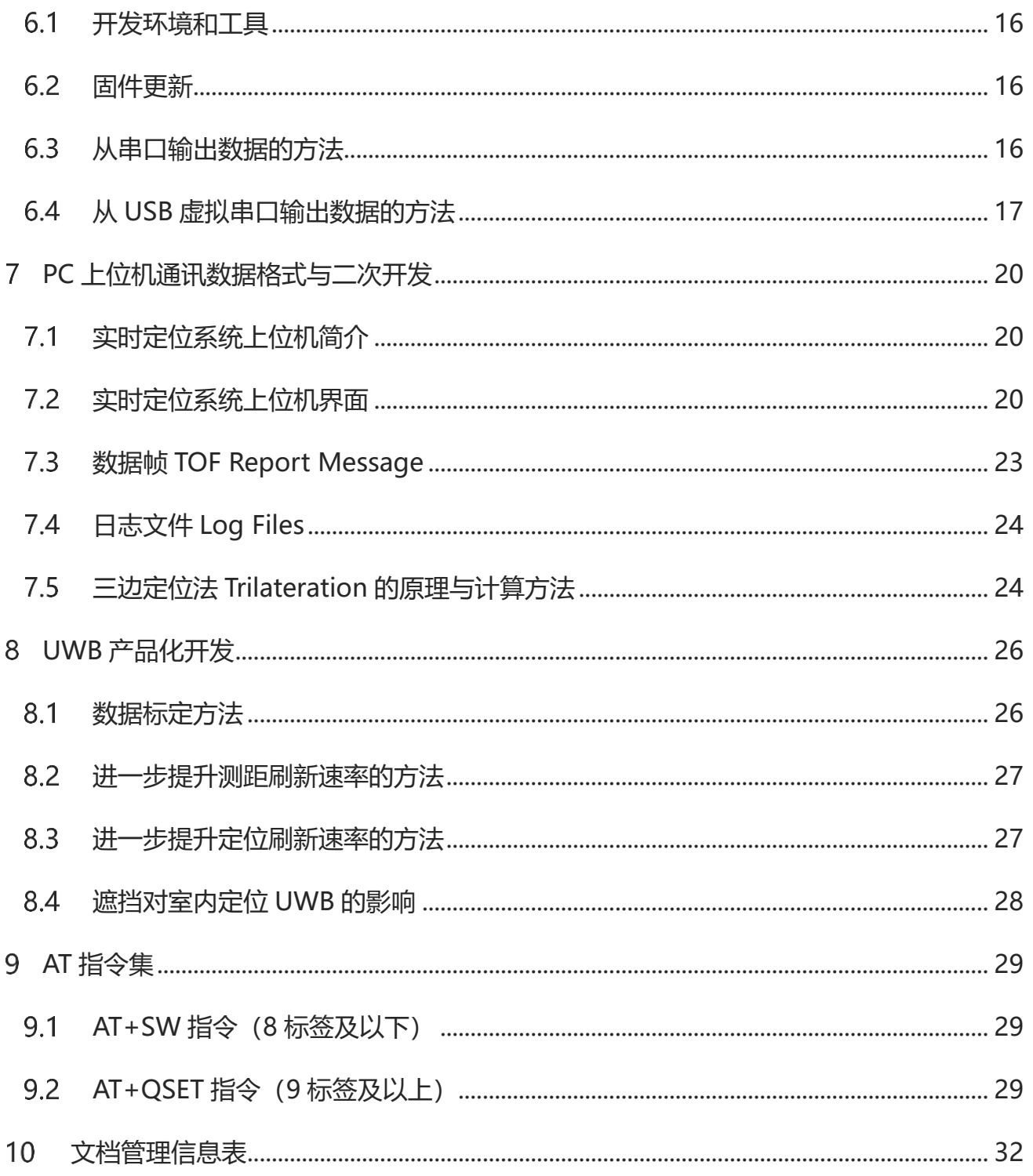

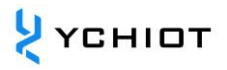

# **研创物联定位开发套件及配件介绍**

#### <span id="page-3-1"></span><span id="page-3-0"></span>**研创 UWB 系列产品**

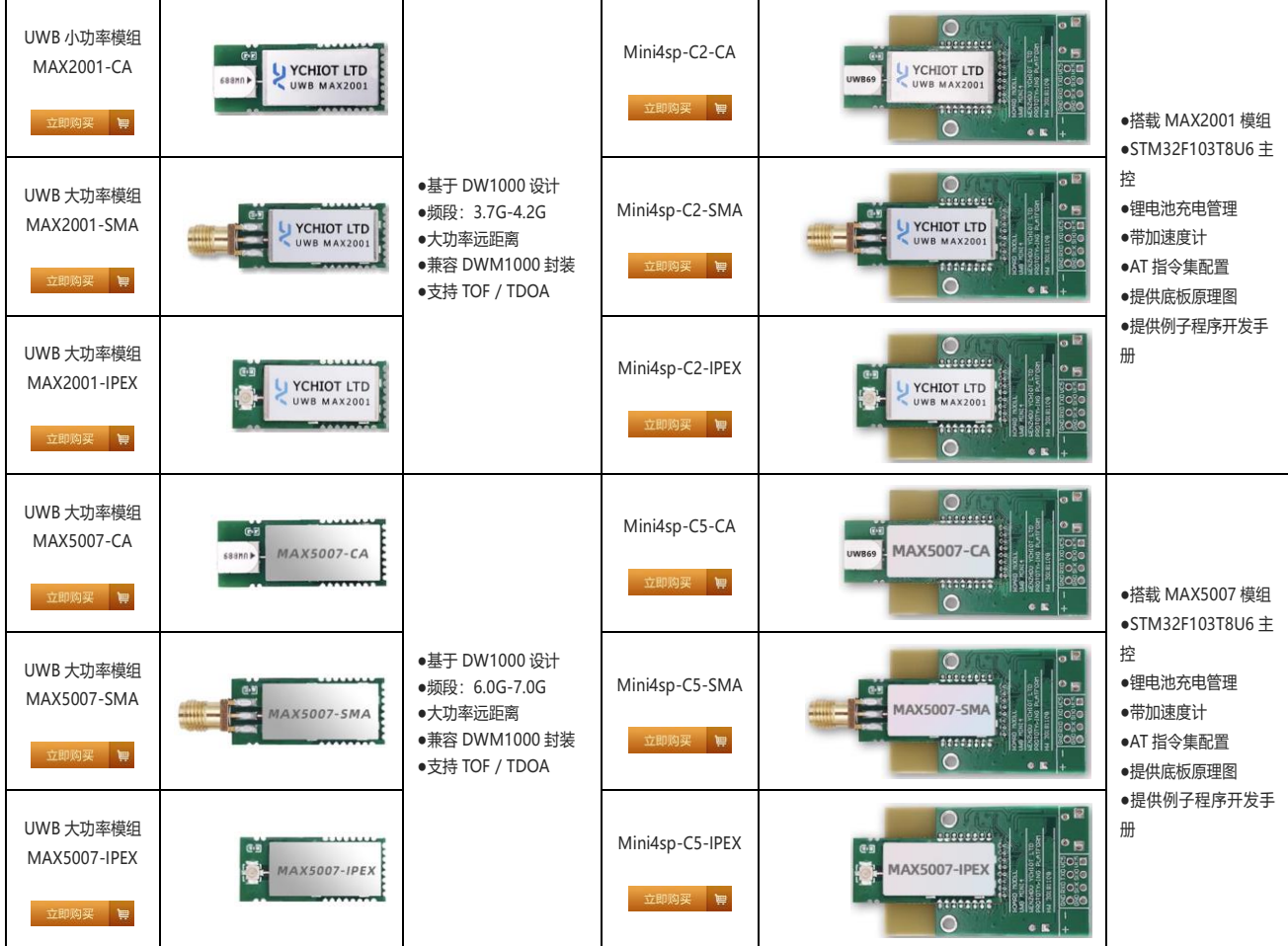

#### <span id="page-3-2"></span>**模块介绍**

#### **概述**

UWB Mini4sPlus 采用"底板+模块"的架构。底板采用 STM32F103T8U6 单片机为主控芯片, 外围电路包括:电源模块、LED 指示模块、锂电池管理模块、LIS3DH 加速度传感器等。 Mini4sPlus 搭载研创自制 MAX2001 模块 (带 PA/LNA), 性能更加优秀。Mini4sPlus 既可以作 为基站, 也可以作为标签, 通过 USB 指令进行切换。

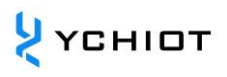

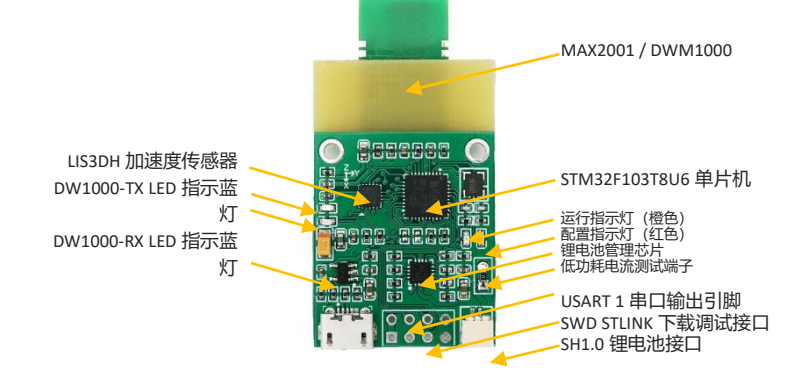

#### <span id="page-4-0"></span>**外接口定义**

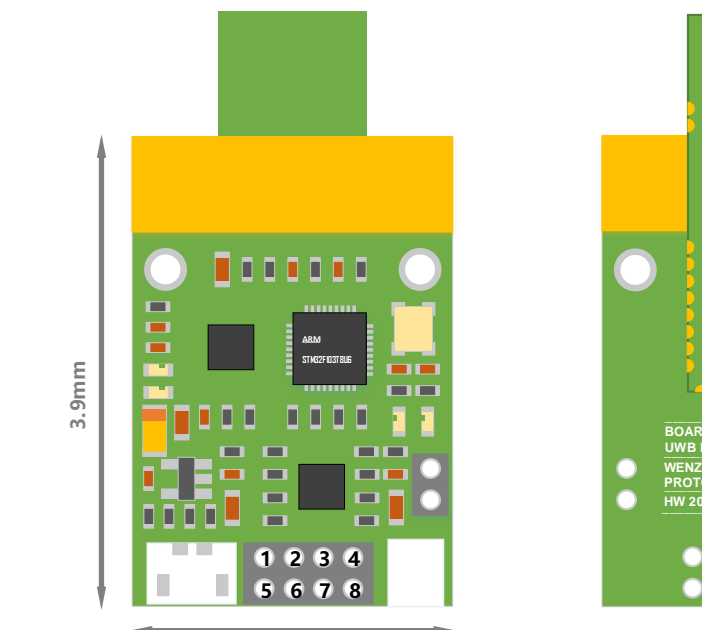

**2.6mm**

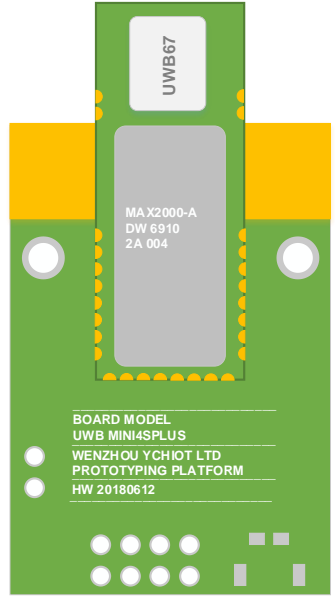

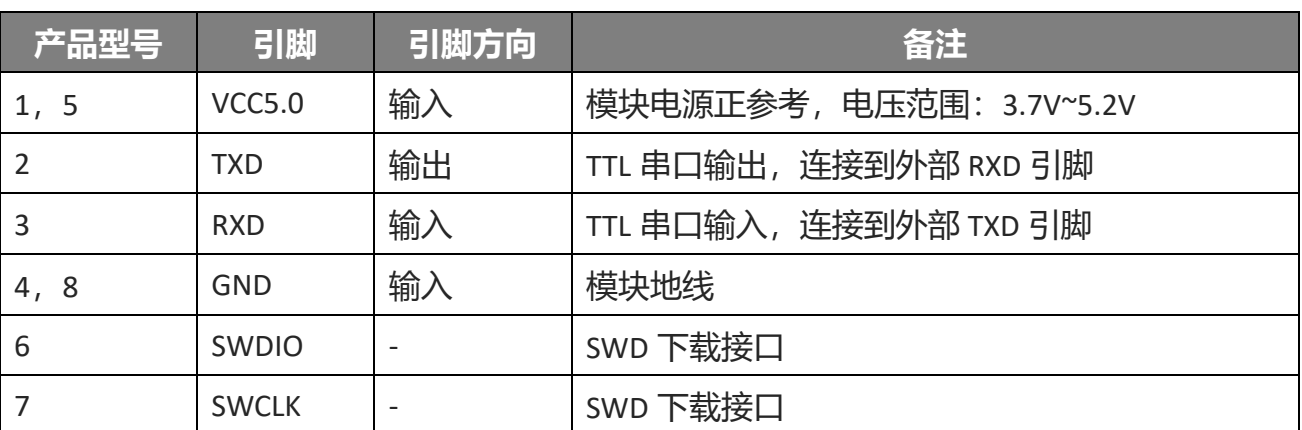

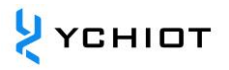

### **主要参数**

#### <span id="page-5-1"></span><span id="page-5-0"></span>**出厂程序固件**

出厂程序版本号:1.8.7.6。该程序已加入加速度传感器驱动。

#### <span id="page-5-2"></span>**硬件参数**

#### **表 1.3.2 UWB Mini4sPlus 硬件参数**

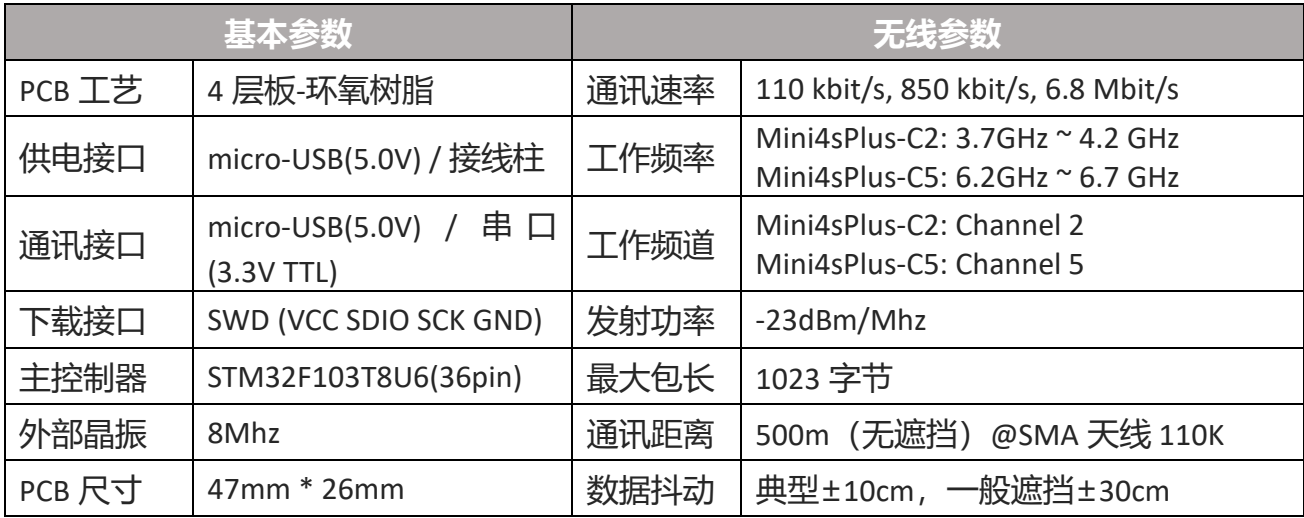

#### <span id="page-5-3"></span>**硬件 IO 分配一览**

#### **表 2.3 研创系列 UWB 产品硬件 IO 口分配**

![](_page_5_Picture_355.jpeg)

![](_page_6_Picture_382.jpeg)

#### <span id="page-6-0"></span>**实测频谱**

将开发板的天线接到频谱仪 FSL-6(罗德与施瓦茨公司)上, 测得 Mini4 的 Channel 2 中心频率为 4GHz, 最大增益-49.96dbm; Mini4sPlus 的 Channel 2 中心频率为 4GHz, 最大增益-23.12dbm, 如下图所示。

![](_page_6_Figure_4.jpeg)

![](_page_6_Figure_6.jpeg)

![](_page_6_Figure_7.jpeg)

 $\frac{1}{2}$  YCHIOT

#### <span id="page-7-0"></span>**研创 UWB 产品能用在哪些场合?**

根据客户提供的需求以及实际应用情况,经过一系列的技术回访, UWB 室内定位的产品已经 在如下应用场景应用:如机场大厅、展厅、仓库、超市、图书馆、地下停车场、矿井等环境。 具体情境如下:

- 智能行李箱、智能儿童车;
- 工厂集装箱、货物定位;
- 在游乐场帮助游客找相应的景点与公共设施;
- 超市人员定位;
- 在博物馆里更有效地帮助访客了解展品信息和观看展览;
- 矿井人员定位、掘进机工作情况;

#### <span id="page-7-1"></span>**国内外主流室内定位技术的优缺点?**

近几年来,包括谷歌、微软、苹果、博通等在内的一些科技巨头,还有一些世界有名的大学 都在研究室内定位技术。根据国内外文献的研究与调查,蓝牙、无线射频等,在办公室、家 庭、工厂等场景的室内定位得到了广泛应用。国内外主流室内定位技术优缺点如下表所示:

| 室内定位技术    | 优点           | 缺点                    |  |  |
|-----------|--------------|-----------------------|--|--|
| 超声波定位技术   | 精度较高,结构简单。   | 受多径效应和非视距传播影响很大,      |  |  |
|           |              | 同时需要大量的底层硬件设施投资,      |  |  |
|           |              | 成本太高。                 |  |  |
| 蓝牙定位技术/   | 设备体积小、易于集成,容 | 对于复杂的空间环境,蓝牙系统的稳      |  |  |
| ibeacon   | 易推广普及。       | <u>定性稍差,受噪声信号干扰大。</u> |  |  |
| 射频识别技术    | 标识的体积比较小,造价比 | 作用距离近,不具有通信能力,而且      |  |  |
|           | 较低。          | 不便于整合到其他系统之中。         |  |  |
| UWB 超带宽技术 | 穿透力强、功耗低、抗多径 | 遇到遮挡物、金属等会有一定影响,      |  |  |
|           | 效果好、安全性高、系统复 | 价格略贵,离大规模生产仍有一段距      |  |  |
|           | 杂度低、能提供精确定位精 | 离。                    |  |  |
|           | 度。           |                       |  |  |
| SLAM 技术   | 在自身位置不确定的条件  | 图像数据量巨大,设备价格非常贵,      |  |  |
|           | 下,在完全未知环境中创建 | 适合研究,不适合量产。           |  |  |
|           | 地图,同时利用地图进行自 |                       |  |  |
|           | 主定位和导航。      |                       |  |  |

**表 2.4 国内外主流室内定位技术优缺点**

![](_page_8_Picture_1.jpeg)

### **常见技术问题问答**

#### <span id="page-8-1"></span><span id="page-8-0"></span>**原理**

#### **UWB 的测距原理是什么?**

双向飞行时间法(TW-TOF, two way-time of flight)每个模块从启动开始即会生成一条独立的时 间戳。模块 A 的发射机在其时间戳上的 T<sub>a1</sub> 发射请求性质的脉冲信号, 模块 B 在 T<sub>b2</sub> 时刻发射 一个响应性质的信号,被模块 A 在自己的时间戳 Ta2时刻接收。有次可以计算出脉冲信号在两 个模块之间的飞行时间,从而确定飞行距离 S。

S=Cx $[(T_{a2} - T_{a1})-(T_{b2}-T_{b1})]/2$  (C 为光速)

#### **UWB 定位的原理是什么?**

1) 距离 = 光速 \* 时间差 / 2; XY 平面, 3 个圆, 能够确定一个点;

<span id="page-8-2"></span>2) XYZ 空间,4 个圆,能够确定一个空间点;

#### **使用**

#### **本模块能穿墙测距吗?**

答:穿墙会造成信号隔断,导致测距失败。这是 UWB 定位的原理决定的。小障碍物, 例如: 桌子、椅子等,则对定位的精度影响不是很大。

#### **本模块在安装注意事项**

- UWB 模块模块与墙体、桌子、货架、金属柜等障碍物保持 至少 1m 距离。否则将会影响定位数据,导致测距结果不 准;
- 天线周围尽量不要被遮挡。用户在进行标准测量时,基站 请放在三脚架上,**距离地面 1.5 米以上;**
- 测试时,请将天线拧上,以保证模块的性能发挥到最优;
- 如果需要信号穿墙测距的客户,可购买大功率模块,该模 块增加射频功放电路, 信号稳定穿墙;

![](_page_8_Figure_18.jpeg)

**墙**

**Decawave ARM STM32F103T8U6**

#### 3.2.3 基站在使用时为什么会发热?

答:会有发热现象,这是正常现象。但不会烧坏模块,请放心使用。

#### **3.2.4 上位机的迷你地图可以自定义吗?**

答:可以自定义,支持 PNG 格式导入,可以用 Microsoft Office Visio 绘制。

#### **TOF 和 TDOF 测距主要错误来源**

- 1) 信号减损。室内定位的测距信息是假设在视距的情况下测得的距离, 如果非视距, 比如中 间有障碍物或者通过反射到达,都将会导致接收的时间变长,从而测得的距离会变大。
- 2) 基站坐标错误。标签 Tag 的坐标是相对于基站 Anchor 坐标而言的, 如果基站的坐标本身就 有错误,那我们的定位数据就没有什么意义了。
- 3) 时钟同步错误。每一个基站他们的时钟都会有略微的差距,但是如果差距在 1ns 就会有 30 厘米的误差,所以如果我们可以将系统中所有基站的时间同步,可以进一步提升定位精度。

<span id="page-10-0"></span>研创 UWB 定位系统至少由四个 UWB 模块组成, 即3基站+1标签。此后, 可购买标签和基站, 实现该系统标签和数量的扩展,该 DEMO 最大能支持 4 基站+8 标签。但是这不意味着这个系 统最大只能支持 8 个标签, 通过定制开发, 能够支持上万标签。

#### <span id="page-10-1"></span>**模式配置**

模式配置在出厂时已经设置好,如无特殊情况,不需要变更,模块到手即可测试,可直接跳 过此步骤。

购买 8 标签及以下的用户,产品支持 AT+SW 指令[,详见:](#page-28-1)9.1 章 购买 9 标签及以上的用户,产品支持 AT+QSET 指令,详见: 9.2 章

#### <span id="page-10-2"></span>**定位测试:3 基站+1 标签测试**

- 1) 硬件平台搭建
- 2) 安装虚拟串口驱动。见本章节 6.4;
- 3) A0 基站与 USB 直接连接;
- 4) 打开上位机软件 DecaRangeRTLS.exe, 如出现如图 4.2.2,可能有以下几个原因:
	- 虚拟串口驱动安装失败,软件无法找到 *COMx*;
	- 硬件上 USB 未连接;Micro-USB 线不支持通讯 或使用了损坏的 Micro-USB 线;

![](_page_10_Figure_13.jpeg)

YCHIOT

注 1: 大部分 Win7 用户无法打开上位机, 然而可以看到 DecaRangeRTLS.exe 后台讲程, 遇 到该问题(目前无法解决该问题),请换一台电脑尝试;

注 2: 部分高分屏用户 (2K 屏或者 4K 屏用户) 会产生上位机文字显示不全的问题, 可以 通过调整分隔符进行显示;

- 5) 所有标签 Tag 用充电宝供电;
- 6) A1/A2 基站用充电宝供电;

![](_page_10_Picture_18.jpeg)

#### **图 4.2.2 上位机无法通讯**

7) 产品摆放注意事项

基站和标签的摆放直接影响测距的准确性,并直接影响定位的准确度与精确度。以下是几种 常见的摆放错误:

- 将模块放在金属附近。无论是内置陶瓷天线还是外置棒状天线,在遇到金属时,天线信号 会被金属直接吸收
- 将模块平放在桌面、将模块黏在墙壁、手拿住天线,将会影响 UWB 天线的波束,且造成 一定的多径效应

![](_page_11_Picture_6.jpeg)

![](_page_11_Picture_7.jpeg)

![](_page_11_Picture_8.jpeg)

![](_page_11_Picture_9.jpeg)

将模块放在金属附近 将模块平放在桌面 将模块黏在墙壁上 手拿住天线 正确的安装方式如下图所示:

![](_page_11_Picture_13.jpeg)

- 8) 操作软件 DecaRangeRTLS
	- 在 Settings 选项里, 勾选 Tracking / Navigation Mode (默认已勾选)。
	- 打开上位机, Tag / Anchor Tables 里的距离数据已经开始跳动, 表明测距已经开始。
	- 在左上角的基站表里, 勾选 Anchor ID 0/1/2, 并根据实际的基站摆放情况, 输入基站 的XYZ相对坐标。一般来说,我们将A0设置成(0,0,1.5),也就是A0的高度为1.5m。 软件上默认 A0 A1 A2 处于同一高度, 所以, 在摆放时, 这 3 个基站需要处于同一高度。
	- 当基站坐标成功设定完,坐标即可解算出来(方程有实数根的解),否则 Tag 的坐标不 显示

![](_page_12_Picture_0.jpeg)

![](_page_12_Figure_1.jpeg)

**图 4.2.7 PC-RTLS 演示软件截图与使用**

#### <span id="page-12-0"></span>**定位测试:4 基站+多标签测试**

- 1) 要想获得更庞大的定位系统, 最好需要四个基站。为了获得较好的 z 轴精度, 对于 4 个基 站的情况来说, A3 放置的高度最好要比 A0/A1/A2 高出 1 米或者 0.5 米, A0/A1/A2 处于同 一个平面,此外,需要完成第 8 章所述的距离拟合。在无遮挡的情况下,能获得较好的效 果。
- 2) 操作步骤同 4.2 节。

![](_page_12_Figure_6.jpeg)

**图 4.3.1 定位 4 基站+多标签硬件平台示意图**

 $\mu$  YCHIOT

<span id="page-13-0"></span>![](_page_13_Picture_1.jpeg)

- 1) 电脑操作软件:设置成 Geo-Fencing Mode 模式
- 2) 硬件组网; 1 基站 Mini3sPlus, 3 标签 ProTag2s
- 3) 安装虚拟串口驱动 (同上);
- 4) A0 通过 USB 连接电脑(同上);
- 5) 打 开 上 位机 软 件 DecaRangeRTLS.exe (同  $\pm$ );
- 6) 所有的 Tag 用移动电源供电; 注:如果只有 1 个标签(1 基站 1 标签), 也可以在这个模式下进行测试。基站 A0 必 须存在。

![](_page_13_Figure_8.jpeg)

#### **图 4.4 超范围报警 1 基站+3 标签硬件平台示意图**

![](_page_13_Picture_12.jpeg)

# **研创定位系统数据入网解决方案简介**

#### <span id="page-14-1"></span><span id="page-14-0"></span>**概述**

该方案旨在实现将 UWB 标签模块从串口输出的 TOF Report Message 数据传入远程服务器, 实 现开发者对 UWB 定位数据的远程管理与监控。采用有人 USR-WIFI232-B2 WIFI/以太网模块, 通过简单的设置,即可实现数据入网。

![](_page_14_Figure_5.jpeg)

**图 5.1 定位数据传感物联总框架图**

采用区域划分的方法,每个相对独立区域摆放 3 基站,区域和区域之间的基站信号可互相覆 盖。当标签进入一个区域时,该区域的基站会自动识别,并通过 A0 收集信息, 通过 WIFI 或 者以太网入网(见图 5.2)。该方案的的优点是:技术层面,每个房间的基站,进行无线通讯, 每个房间和电脑(服务器)连接需要用有线连接,布线较为简单。

![](_page_14_Figure_8.jpeg)

**图 5.2 单个区域 UWB 定位架构图**

# **模块二次开发**

#### <span id="page-15-1"></span><span id="page-15-0"></span>**开发环境和工具**

在进行二次开发之前,需要安装一系列软件驱动,从而保证开发的基础条件。所需的安装软 件已经在提供的百度云网盘中。

#### **表 6.1.1 UWB Mini 套件开发软件**

![](_page_15_Picture_253.jpeg)

#### <span id="page-15-2"></span>**固件更新**

<span id="page-15-3"></span>详情见手册 *aps003-UWB* 模块固件更新。

#### **从串口输出数据的方法**

#### **外接串口设备/RS232/485 等**

![](_page_15_Figure_11.jpeg)

#### **图 6.3.1.1 模块与 TTL 转 RS232 模块或 TTL 转 485 模块相连**

模块外接 BLE 4.0 串口蓝牙模块,即可实现 Android 手机与苹果手机对数据的查看。

![](_page_15_Figure_14.jpeg)

#### **图 6.3.1.2 模块与蓝牙模块相连**

![](_page_16_Picture_1.jpeg)

树莓派或者 Arduino 是 TTL 电平为 5V 的开发板,在与 UWB 模块连接时,**需要串联 27R~51R** 的限流电阻。

![](_page_16_Figure_3.jpeg)

#### **图 6.3.1.3 模块与单片机(Arduino)相连**

#### **打开串口调试助手查看**

波特率 115200bps, 数据位 8 位, 停止位 1 位, 无校验位。按照图 6.3.1 连接, 在电脑端打开 XCOM 串口调试助手, 即可观察到 TOF Report Message 数据流。

|    | >> COPYRIGHT 2018 YCHIOT                                        |  |  |  |  |  |  |  |
|----|-----------------------------------------------------------------|--|--|--|--|--|--|--|
|    | >> SW-VER:1.8.6-20180713                                        |  |  |  |  |  |  |  |
|    | >> HW-VER:066eff56-52517178-67214033                            |  |  |  |  |  |  |  |
|    | >> Start Number: 536873875                                      |  |  |  |  |  |  |  |
|    | >> Switch:aace                                                  |  |  |  |  |  |  |  |
|    | >> UWB Rate:6.81M                                               |  |  |  |  |  |  |  |
|    | >> UWB Channel:2                                                |  |  |  |  |  |  |  |
|    | >> UWB Mode:Tag 7                                               |  |  |  |  |  |  |  |
|    | mc 02 00000000 00000bb2 00000000 00000000 0001 7d 00005e11 t7:0 |  |  |  |  |  |  |  |
|    | mr 02 00000000 00000afe 00000000 00000000 0001 7d 40224022 t7:0 |  |  |  |  |  |  |  |
|    | mg x= $-0.307$ g, y= 0.712g, z= $-0.468$ g                      |  |  |  |  |  |  |  |
|    | mc 03 000019c9 00000b5d 00000000 00000000 0003 7e 00005e43 t7:0 |  |  |  |  |  |  |  |
|    | mr 03 0000195b 00000aa9 00000000 00000000 0003 7e 40224022 t7:0 |  |  |  |  |  |  |  |
|    | mg x= $-0.364$ g, y= 0.494g, z= $-0.401$ g                      |  |  |  |  |  |  |  |
|    | mc 02 00000000 00000h1c 00000000 00000000 0004 81 00005ed9 t7:0 |  |  |  |  |  |  |  |
|    | mr 02 00000000 00000a68 00000000 00000000 0004 81 40224022 t7:0 |  |  |  |  |  |  |  |
|    | mg x= -0.493g.v= 0.606g.z= -0.444g                              |  |  |  |  |  |  |  |
|    | mc 02 00000000 00000adf 00000000 00000000 0005 82 00005f0b t7:0 |  |  |  |  |  |  |  |
| mr | 02 00000000 00000a2b 00000000 00000000 0005 82 40224022 t7:0    |  |  |  |  |  |  |  |
|    | mg x= $-0.463$ g, y= 0.608g, z= $-0.521$ g                      |  |  |  |  |  |  |  |
|    | mc 02 00000000 00000a73 00000000 00000000 0006 84 00005f6f t7:0 |  |  |  |  |  |  |  |
|    | mr 02 00000000 000009bf 00000000 00000000 0006 84 40224022 t7:0 |  |  |  |  |  |  |  |

**图 6.3.2 TOF Report Message 数据流**

#### <span id="page-16-0"></span>**从 USB 虚拟串口输出数据的方法**

#### **安装 ST 虚拟串口驱动**

虚拟串口驱动是由 ST 公司发布的驱动。请按照操作系统进行选择版本。Win7 用户请先尝试 *VCP\_V1.4.0\_Setup.exe*。

#### **表 6.4 虚拟串口驱动支持的系统**

![](_page_16_Picture_187.jpeg)

![](_page_17_Picture_1.jpeg)

![](_page_17_Picture_280.jpeg)

- 1) 打开 *VCP\_V1.4.0\_Setup.exe*,按照安装流程,点击 OK 或 NEXT,完成虚拟串口驱动文件拷 贝与展开,请注意:该步仅仅是完成了文件的解压。
- 2) 进 入 如 下 目 录 ,*C:\Program Files (x86)\STMicroelectronics\Software\Virtual comport driver\Win8*
- 3) 电脑为 64 位系统的用户, 找到 *dpinst\_amd64.exe*, 进行安装; 电脑为 32 位系统的用户, 找到 dpinst\_x86.exe, 讲行安装;
- 4) 提示安装成功, 用 USB 线将 AO 基站与电脑连接, 我的电脑>>属性>>设备管理器里, 在 "端口(COM 和 LPT)"一栏,可以看到 *COMx*。至此,ST 虚拟串口驱动安装完毕。完成 驱动安装后,请重启电脑。

▽ ■ 端口 (COM 和 LPT) STMicroelectronics Virtual COM Port (COM3)

#### **图 6.4.3 设备管理器中发现虚拟串口 COM3**

- 5) 部分 Win7 用户会出现无法安装驱动的情况 (驱动出现感叹号), 这是由于 USB 虚拟串口缺 失文件所致(原因:系统装机使用了 Ghost 等方式)。解决方案如下,请联系卖家获得补 丁包:
	- 将 *mdmcpq.inf* 复制到 *C:/windows/inf/*里面去;
	- 将 *usbser.sys* 复制到 *C:/windows/system32/drivers/*里面去;
	- 安装驱动软件 *VCP\_V1.3.1\_Setup.exe*;(注:该部分 Win7 用户需安装 V1.3.1 版本)
	- 然后重新插入 USB 线,并在设备管理器界面右键选更新驱动;

#### **打开串口调试助手查看**

USB 虚拟串口自适应波特率、数据位、停止位和校验位。所以,上述参数无需修改和选择, 点击"打开串口",即可观察到 TOF Report Message 数据流 (仅在标签端可以看到加速度信号)。

![](_page_18_Picture_1.jpeg)

| >> COPYRIGHT 2018 YCHIOT                                        |
|-----------------------------------------------------------------|
| >> SW-VER:1.8.6-20180713                                        |
| HW-VER:066eff56-52517178-67214033                               |
| >> Start Number:536873875                                       |
| >> Switch:aace                                                  |
| >> UWB Rate:6.81M                                               |
| >> UWB Channel:2                                                |
| >> UWB Mode:Tag 7                                               |
| mc 02 00000000 00000bb2 00000000 00000000 0001 7d 00005e11 t7:0 |
| 02 00000000 00000afe 00000000 00000000 0001 7d 40224022 t7:0    |
| mg x= $-0.307$ g, y= 0.712g, z= $-0.468$ g                      |
| 03 000019c9 00000b5d 00000000 00000000 0003 7e 00005e43 t7:0    |
| 03 0000195b 00000aa9 00000000 00000000 0003 7e 40224022 t7:0    |
| mg $x = -0.364g$ , $y = 0.494g$ , $z = -0.401g$                 |
| 02 00000000 00000b1c 00000000 00000000 0004 81 00005ed9 t7:0    |
| 02 00000000 00000a68 00000000 00000000 0004 81 40224022 t7:0    |
| mg $x = -0.493g$ , $y = 0.606g$ , $z = -0.444g$                 |
| 02 00000000 00000adf 00000000 00000000 0005 82 00005f0b t7:0    |
| 02 00000000 00000a2h 00000000 00000000 0005 82 40224022 t7:0    |
| mg x= -0.463g.v= 0.608g.z= -0.521g                              |
| 02 00000000 00000a73 00000000 00000000 0006 84 00005f6f t7:0    |
| 02 00000000 000009bf 00000000 00000000 0006 84 40224022 t7:0    |

**图 6.4.2 TOF Report Message 数据流**

# **PC 上位机通讯数据格式与二次开发**

#### <span id="page-19-1"></span><span id="page-19-0"></span>**实时定位系统上位机简介**

本章节介绍一下 PC 上位机的使用。本上位机软件使用 *QT 5.7.0 MinGM* 开发,编写语言为 C++。 Qt 是一个 1991 年由奇趣科技开发的跨平台 C++图形用户界面应用程序开发框架。它既可以开 发 GUI 程序, 也可用于开发非 GUI 程序, 比如控制台工具和服务器。Qt 是面向对象的框架, 使用特殊的代码生成扩展(称为元对象编译器)以及一些宏,易于扩展,允许组件编程。 2014 年 4 月, 跨平台集成开发环境 Qt Creator 3.1.0 正式发布, 实现了对于 iOS 的完全支持, 新增 WinRT、Beautifier 等插件, 废弃了无 Python 接口的 GDB 调试支持, 集成了基于 Clang 的 C/C++代码模块,并对 Android 支持做出了调整,至此实现了全面支持 iOS、Android、WP。

#### 本上位机实现的主要功能有:

- 1) 与 UWB 模块的虚拟串口 *Virtual COM Port* 建立连接;
- 2) 读取来自 UWB 模块的 TOF report message;
- 3) 基站列表,在该列表可以设置基站的实际摆放位置;
- 4) 标签列表,该列表可以显示标签距离基站的距离、以及标签的位置(XYZ 坐标);
- 5) 地图显示, 支持自定义导入一张 PNG 格式的地图, 能实现缩放与坐标微调;
- 6) 其他参数设置;

![](_page_19_Figure_12.jpeg)

#### <span id="page-19-2"></span>**实时定位系统上位机界面**

![](_page_20_Picture_1.jpeg)

#### **图 7.2 RTLS 上位机界面**

#### **定位系统 Graphics**

#### **7.2.1.1 Tag and Anchor Tables**

Tag Table 包含 Tag 的 ID、测距信息、定位坐标。

![](_page_20_Figure_6.jpeg)

![](_page_20_Figure_7.jpeg)

• R95 统计学变量参考资料: [https://baike.baidu.com/item/%E7%BD%AE%E4%BF%A1%E5%8C%BA%E9%97%B4/7442583](https://baike.baidu.com/item/%E7%BD%AE%E4%BF%A1%E5%8C%BA%E9%97%B4/7442583?fr=aladdin) [?fr=aladdin](https://baike.baidu.com/item/%E7%BD%AE%E4%BF%A1%E5%8C%BA%E9%97%B4/7442583?fr=aladdin)

• Tag 解算的位置是根据标签-基站距离解算出来的,具体解算方法见 7.5 节

|   | Anchor ID | (m)  | (m)  | (m)  |  |
|---|-----------|------|------|------|--|
| V | 0         | 0.00 | 0.00 | 3.00 |  |
| V |           | 6.00 | 0.00 | 3.00 |  |
| V | 2         | 0.00 | 4.00 | 3.00 |  |
| r | з         | 5.00 | 5.00 | 3.00 |  |

**图 7.2.1.1.2 Anchor Table**

Anchor Tables 包含基站 Anchor 的 ID, 基站的位置信息。

#### **状态栏 Status Bar**

左下角状态栏显示的内容如下:

- "DecaRangeRTLS Anchor/Tag ID Mode" 打开软件,并且 COM 口连接成功.
- "Connected to Anchor/Tag/Listener ID" 标签/基站已连接并且在接收 TOF 数据

![](_page_21_Picture_1.jpeg)

- "No location solution" 根据测距数据软件无法解算坐标
- "Open error" 软件打开虚拟串口失败

#### **视图设置 View Settings**

视图设置包括三个表: configuration, floorplan 和 grid。

• Configuration Table

![](_page_21_Picture_244.jpeg)

#### • Grid Table

![](_page_21_Picture_245.jpeg)

#### • Floor Plan tab

![](_page_21_Picture_246.jpeg)

![](_page_22_Picture_1.jpeg)

![](_page_22_Picture_342.jpeg)

#### <span id="page-22-0"></span>**数据帧 TOF Report Message**

打开任意串口调试助手,无需设置波特率等参数,可以观察到基站 A0 通过 USB 虚拟串 口给 PC 端的 USB 传送数据格式如下: 1. mr 0f 000005a4 000004c8 00000436 000003f9 0958 c0 40424042 a0:0

2. ma 07 00000000 0000085c 00000659 000006b7 095b 26 00024bed a0:0 3. mc 0f 00000663 000005a3 00000512 000004cb 095f c1 00024c24 a0:0

 **MID MASK RANGE0 RANGE1 RANGE2 RANGE3 NRANGES RSEQ DEBUG aT:A**

**表 7.3.1 TOF 数据格式表**

| 内容             | 功能                                            |
|----------------|-----------------------------------------------|
| <b>MID</b>     | 消息 ID, 一共有三类,分别为 mr, mc, ma                   |
|                | mr 代表标签-基站距离(原生数据)                            |
|                | mc 代表标签-基站距离(优化修正过的数据,用于定位标签)                 |
|                | ma 代表基站-基站距离(修正优化过,用于基站自动定位)                  |
| <b>MASK</b>    | 表示 RANGE0, RANGE1, RANGE2, RANGE3 有哪几个消息是有效的; |
|                |                                               |
| <b>RANGEO</b>  | 如果 MID = mc 或 mr,表示标签 x 到基站 0 的距离,单位:毫米       |
| RANGE1         | 如果 MID = mc 或 mr,表示标签 x 到基站 1 的距离,单位:毫米       |
|                | 如果 MID = ma,  表示基站 0 到基站 1 的距离,单位:毫米          |
| RANGE2         | 如果 MID = mc 或 mr,表示标签 x 到基站 2 的距离,单位:毫米       |
|                | 如果 MID = ma,  表示基站 0 到基站 2 的距离,单位:毫米          |
| RANGE3         | 如果 MID = mc 或 mr,表示标签 x 到基站 3 的距离,单位:毫米       |
|                | 如果 MID = ma,  表示基站 1 到基站 2 的距离,单位:毫米          |
| <b>NRANGES</b> | unit raw range 计数值(会不断累加)                     |
| <b>RSEQ</b>    | range sequence number 计数值(会不断累加)              |
| <b>DEBUG</b>   | 如果 MID=ma,代表 TX/RX 天线延迟                       |

![](_page_23_Picture_1.jpeg)

#### <span id="page-23-0"></span>**日志文件 Log Files**

在使用上位机时,点击"Start", 在 Log 文件夹下,会产生 *yyyymmdd\_hhmmssRTLS\_log.txt* 文本格式的日志文件,含义如下:

![](_page_23_Picture_449.jpeg)

#### **表 7.4 Log 文件对应的含义**

#### <span id="page-23-1"></span>**三边定位法 Trilateration 的原理与计算方法**

#### **三边定位法理论基础**

三边测量法的原理如右图所示,以三个节点 A、B、C 为圆心作 圆, 坐标分别为 $(X_a, Y_a)$ ,  $(X_b, Y_b)$ ,  $(X_c, Y_c)$ , 这三个圆 周相交于一点 D,交点 D 即为移动节点,A、B、C 即为参考节 点,  $A$ 、B、C 与交点 D 的距离分别为 $d_a$ ,  $d_b$ ,  $d_c$ 。假设交点 D 的坐标为(X , Y)。

$$
\begin{cases}\n\sqrt{(X - X_a)^2 + (Y - Y_a)^2} = d_a \\
\sqrt{(X - X_b)^2 + (Y - Y_b)^2} = d_b \\
\sqrt{(X - X_c)^2 + (Y - Y_c)^2} = d_c\n\end{cases}
$$
(7.5.1)

![](_page_23_Figure_10.jpeg)

![](_page_23_Picture_13.jpeg)

由式 7.5.1 可以得到交点 D 的坐标为:

$$
\begin{pmatrix} X \\ Y \end{pmatrix} = \begin{pmatrix} 2(X_a - X_c) & 2(Y_a - Y_c) \\ 2(X_b - X_c) & 2(Y_b - Y_c) \end{pmatrix}^{-1} \begin{pmatrix} X_a^2 - X_c^2 + Y_a^2 - Y_c^2 + d_c^2 - d_a^2 \\ X_a^2 - X_c^2 + Y_b^2 - Y_c^2 + d_c^2 - d_b^2 \end{pmatrix}
$$
(7.5.2)

三边测量法的缺陷是:由于各个节点的硬件和功耗不尽相同,所测出的距离不可能是理想值, 从而导致上面的三个圆未必刚好交于一点,在实际中,肯定是相交于一个小区域,因此利用 此方法计算出来的(X , Y)坐标值存在一定的误差。这样就需要通过一定的算法来估计一个相对 理想的位置,作为当前移动节点坐标的最优解。

#### **三边定位法的实现过程**

在 trilateration.cpp 文件中, GetLocation()这个函数所实现的功能是: 传入基站的坐标 (单位: m)及每个基站到标签的距离(单位: mm), 计算 Tag 的 Best Solution (单位: m)。 前节提到,因为所测出的距离不可能是理想值,从而导致上面的三个圆未必刚好交于一点, 所以,当基站 A0/A1/A2 在工作的时候,从数学角度,将会有 2 个解;当有 A0/A1/A2/A3 在工 作的时候,必有一个最优解。A3 作为辅助的基站,在 A0/A1/A2 完成一次 Trilateration 算法后, 得到两个解, 将离 A3 球面最近的解, 作为最优解。

注: trilateration.cpp 文件, 是 PC 端源代码, 4 基站 4 标签以上的套件, 免费提供。

#### **Z 轴准确度比 X 轴 Y 轴要差一些?**

如图所示, A0/A1/A2 为 3 个基站, T0 为标签, LA0T0 LA1T0 LA2T0 表示为每个基站到标签的距离。 在测距完全准确的情况下, 解算的 Tag 坐标应该在 TO, 但是, 由于实际测量值 LAOTO LA1TO LA2TO 可能偏大,解算的位置在 T0'。因为 A0/A1/A2 都在 *xoy* 平面,所以,测距的误差绝大多数会累 加到 z 轴上, 造成 z 轴数据的抖动。

![](_page_24_Figure_10.jpeg)

**图 7.5.3 Z 轴数据误差示意图**

### **UWB 产品化开发**

#### <span id="page-25-1"></span><span id="page-25-0"></span>**数据标定方法**

部分客户反应,UWB 模块测量值,总是比实际距离要大一些;部分用户反应,UWB 模块测量 值比实际距离要小,这是怎么一回事呢?这是由于,我们使用的现场,环境都是不同的,受 经纬度、空气质量、环境障碍物、海拔等等因素干扰,所以在产品化的进程中,必须要对模 块进行校准。

一般情况下,校准只需要在现场进行一次,通过 1 个 Anchor 和 1 个 Tag 的测距, 得到修正系 数,并不需要每个 Anchor 和 Tag 都进行标定。

利用 Microsoft 2016 Excel 软件, 进行数据拟合, 并生成拟合公式。拟合公式有很多, 最简单 的是线性方程。

![](_page_25_Figure_7.jpeg)

**图 8.1 Mini3 标定 EXCEL 表格**

测距值存在 instancegetidist\_mm(0), instancegetidist\_mm(1), instancegetidist\_mm(2), instancegetidist\_mm(3), 这四个变量里, 每个距离, 都需要代入刚才计算出来的校准公式内。 在 main.c 函数中,原程序为:

```
1. n = sprintf((char*)&usbVCOMout[0], "mc %02x %08x %08x %08x %08x %04x %02x %08x %c%d:%d\r\n",
2. valid, instancegetidist_mm(0), instancegetidist_mm(1),
3. instancegetidist_mm(2), instancegetidist_mm(3),
4. l, r, rangeTime,
5. (instance mode == TAG)?'t':'a', taddr, aaddr);
```
我们将其改为:

1. n = sprintf((**char**\*)&usbVCOMout[0], "mc %02x %08x %08x %08x %08x %04x %02x %08x %c%d:%d\r\n",

```
2. valid, (int)((instancegetidist_mm(0)*0.9972)-613.42), (int) ((instancegetidist_mm(1)*0.9972)-613.42),
3. (int) ((instancegetidist_mm(2)*0.9972)-613.42), (int) ((instancegetidist_mm(3)*0.9972)-613.42),
```
- 4. l, r, rangeTime,
- 5. (instance mode == TAG)?'t':'a', taddr, aaddr);

重新编译软件,只需要将程序下载到和电脑连接的 UWB 模块里即可,不需要每个模块都 下载。通过数据修正,UWB 模块测量的距离值,有非常高的准确度。

#### <span id="page-26-0"></span>**进一步提升测距刷新速率的方法**

如果只用到 1 个标签,可以通过如下方式进行提升测距的刷新速率,在 *instance.h* 文件中:

- 将 ANCTOANCTWR (基站-基站测距)改为 0;
- 将 *MAX* TAG LIST SIZE (最大标签数)改为 1;
- 将 *MAX\_ANCHOR\_LIST\_SIZE*(最大基站数)改为 1;

在 *main.c* 函数中, 在 sfCongfig t sfConfig[4]结构体数组中,

• Mode 1/2/3/4 中, 将 number of slots 个数改为 2;

#### <span id="page-26-1"></span>**进一步提升定位刷新速率的方法**

如果只用到 4 个标签,3 个基站,可以通过如下方式进行提升测距的刷新速率,在 *instance.h* 文件中:

- 将 ANCTOANCTWR (基站-基站测距)改为 0;
- 将 MAX\_TAG\_LIST\_SIZE (最大标签数) 改为 4;
- 将 *MAX\_ANCHOR\_LIST\_SIZE*(最大基站数)改为 3;

在 *main.c* 函数中,将 *sfCongfig\_t sfConfig[4]*结构体数组修改为:,

```
1. sfConfig t sfConfig[4] =
\begin{matrix} 2. & \{3. & \end{matrix}3. //mode 1 - S1: 2 off, 3 off
4. {
5. (28), //ms =<br>6. (4), //thus1/thus 4 slots
7. (4*28), //superframe period<br>8. (4*28), //poll sleep delay
8. (4*28), //poll sleep delay<br>9. (20000)\begin{array}{cc} 9. & 0. & (20000) \\ 10. & 1. & \end{array}10. },
11. //mode 2 - S1: 2 on, 3 off
\frac{12}{13}.
                 (10), \frac{1}{3} // slot period ms<br>(4), \frac{1}{3} // number of slots
14. (4), // number of slots
15. (4*10), // superframe period (40 ms - gives 25 Hz)
16. (4*10), // poll sleep delay (tag sleep time, usually = superframe period)<br>17. (2500)
                 (2500)\begin{matrix} 18. & 1 \\ 19. & 1 \end{matrix}1/mode 3 - S1: 2 off, 3 on
20. {<br>21.
21. (28), // slot period ms<br>22. (4), // thus 4 slots -
                           2/ thus 4 slots - thus 112ms superframe means 8.9 Hz location rate
23. (4*28), // superframe period<br>24. (4*28), // poll sleep delay
24. (4*28), // poll sleep delay<br>25. (29999)(20000)\begin{matrix} 26. & 3 \\ 27. & 1 \end{matrix}27. //mode 4 - S1: 2 on, 3 on
28. {<br>29.
29. (10), // slot period ms
30. (4), // thus 4 slots - thus 40 ms superframe means 25 Hz location rate
31. (4*10), // superframe period (40 \text{ ms} - \text{gives } 25 \text{ Hz})<br>32 (4*10), // noll sleep (tag sleep time usually = s
                 32. (4*10), // poll sleep (tag sleep time, usually = superframe period)
```
<sup>©</sup> 温州市研创物联网科技有限公司 2016-2024

![](_page_27_Picture_1.jpeg)

33. (2500) // this is the Poll to Final delay - 2ms 34. } 35. };

#### <span id="page-27-0"></span>**遮挡对室内定位 UWB 的影响**

遮挡对 UWB 定位的影响主要分以下几种情形:

- 1) 实体墙:一堵实体墙的这种遮挡将使得 UWB 信号衰减 60-70%定位精度误差上升 30 厘米 左右,两堵或者两堵以上的实体墙遮挡,将使得 UWB 无法定位。
- 2) 钢板:钢铁对 UWB 脉冲信号吸收很严重, 将使得 UWB 无法定位。
- 3) 玻璃:玻璃遮挡对 UWB 定位精度有较大影响。
- 4) 木板或纸板:一般厚度 10 厘米左右的木板或纸板对 UWB 定位精度没太大影响。
- 5) 电线杆或树木: 电线杆或者书面遮挡时需要看他们之间距离基站或者标签的距离, 和基站 和标签的相对距离比较是否很小,比如,基站和定位标签距离 50 米,电线杆或者树木正 好在两者中间, 25 米处, 这种遮挡就无大的影响, 如离基站或者标签距离很近小于 1 米, 影响就很大。

![](_page_28_Picture_1.jpeg)

### **AT 指令集**

#### <span id="page-28-1"></span><span id="page-28-0"></span>**AT+SW 指令(8 标签及以下)**

AT+SW 指令支持 4 基站 N 标签 (N≤8) 的套件。

#### **设置方式**

将模块通过 USB 线连接到电脑,打开串口调试助手 XCOM 软件,发送命令,结尾要加 回车换行,如:

![](_page_28_Figure_7.jpeg)

#### **9.1.2 举例说明**

例子 1: 将该模块设置成基站, 110k 传输速率, 通道 2, 地址是 3 号, 那么应该发送 AT+SW=10010110

例子 2: 将该模块设置成标签, 6.8M 传输速率, 通道 5, 地址是 7 号, 那么应该发送 AT+SW=11101110

注意:基站的地址,只能是 0/1/2/3, 暂不支持超过 4 个基站; 默认速率是 110k, 信道 2, 在 1 套系统中, 基站和标签的传输速率、频段应该要保持一致。

#### **模块默认配置指令**

#### **表 9.1.3AT+SW 模块默认配置指令**

![](_page_28_Picture_354.jpeg)

#### <span id="page-28-2"></span>**AT+QSET 指令(9 标签及以上)**

固件版本 1.8.4 以上, 且购买超过 8 标签的客户, 可获得 AT+QSET 指令支持 4 基站 N 标签 (N ≥9)的套件。

#### **表 9.2 AT 指令集**

#### **研创物联 UWB Mini4sPlus 使用手册 V1.3**

![](_page_29_Picture_299.jpeg)

注:所有命令必须以回车结尾。

#### **设置方式**

![](_page_29_Figure_4.jpeg)

#### **9.2.2 举例说明**

例子 1: 将该模块设置成基站, 110k 传输速率, 通道 2, 地址是 13 号, 那么应该发送 AT+QSET=S2-A13 例子 2: 将该模块设置成标签, 6.8M 传输速率, 通道 5, 地址是 31 号, 那么应该发送 AT+QSET=F5-T31 注意: 基站的地址, 只能是 0/1/2/3, 暂不支持超过 4 个基站; 默认速率是 110k, 信道 2,在1套系统中,基站和标签的传输速率、频段应该要保持一致。

#### **模块默认配置指令**

#### **表 9.2.3AT+SW 模块默认配置指令**

![](_page_29_Picture_11.jpeg)

![](_page_30_Picture_0.jpeg)

#### **研创物联 UWB Mini4sPlus 使用手册 V1.3**

![](_page_30_Picture_118.jpeg)

![](_page_31_Picture_1.jpeg)

# **文档管理信息表**

<span id="page-31-0"></span>![](_page_31_Picture_119.jpeg)

![](_page_31_Picture_120.jpeg)